# **In zes stappen digitaal inschrijven op overheidsopdrachten via TenderNed**

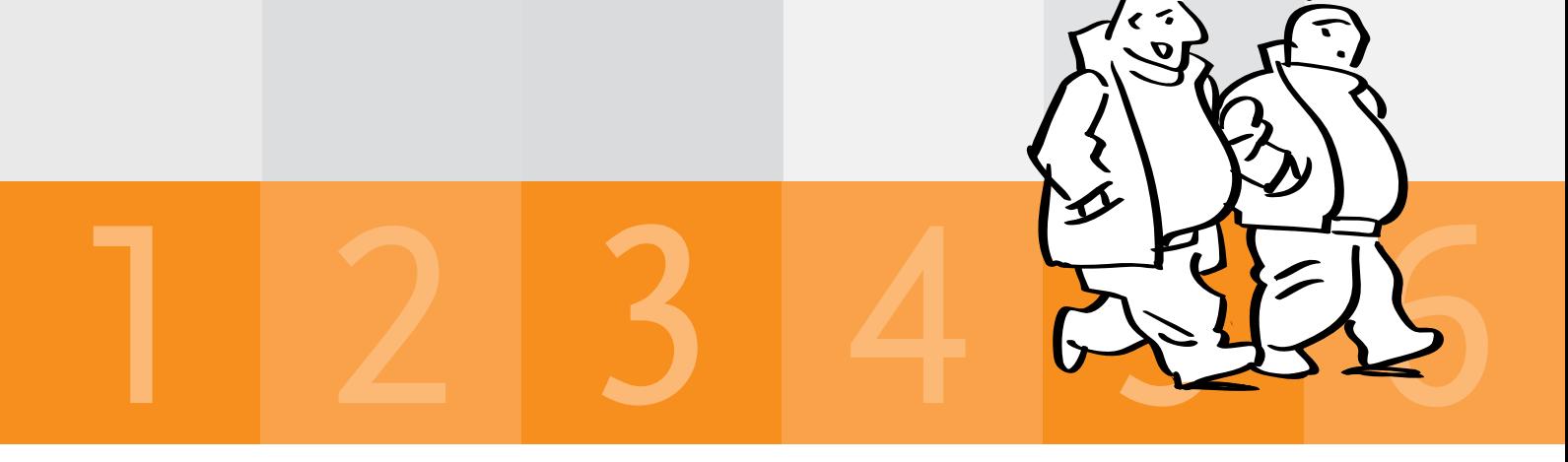

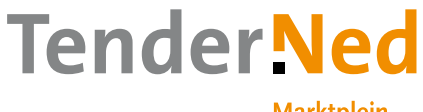

**Marktplein** voor aanbestedingen

TenderNed is een initiatief van het ministerie van Economische Zaken, Landbouw en Innovatie

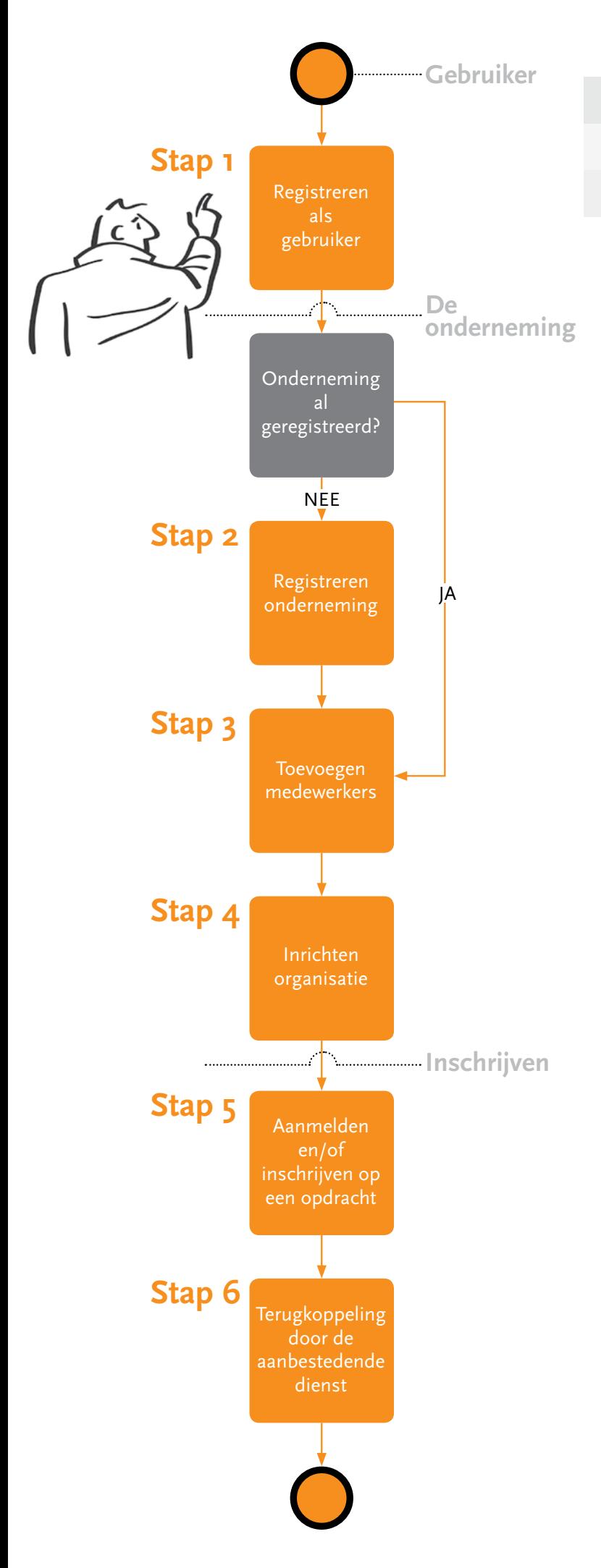

# **De gebruiker**

## **Stap 1: Registreren als gebruiker**

Voordat u met TenderNed kunt werken, moet u zich als gebruiker registreren. Dit kan gratis via de knop 'Registreren' op de homepage van TenderNed. Via deze knop maakt u een persoonlijk gebruikersaccount aan. Na uw registratie ontvangt u een e-mail met een activeringslink. Wanneer u die aanklikt, bent u geregistreerd als gebruiker van TenderNed. U kunt dan gratis alle aanbestedingen op TenderNed bekijken en documenten downloaden. Daarnaast kunt u als gebruiker een interesseprofiel aanmaken. TenderNed attendeert u dan op de aankondigingen die voldoen aan uw interesseprofiel. Om deel te nemen aan aanbestedingsprocedures moet uw onderneming ook eenmalig geregistreerd worden in TenderNed.

## **Online hulp**

De eGids biedt online ondersteuning. De gids is op de website altijd rechts bovenin via de knop 'Help' beschikbaar. De eGids weet op welk scherm u zich in TenderNed bevindt en biedt zo direct relevante informatie. Naast de eGids is de servicedesk bereikbaar op werkdagen van 08.30 tot 18.00 uur via 0800-TenderNed (0800-8363376).

# **De onderneming**

## **Stap 2: Registreren onderneming**

*Is de onderneming waarvoor u werkt al geregistreerd in TenderNed? Ga dan naar stap 3.* 

Nadat u als gebruiker bent geregistreerd, kunt u de onderneming waarvoor u werkt kosteloos registreren. Dit doet u via de knoppen 'Instellingen' > 'Mijn organisaties' > 'Organisatie toevoegen'. Registratie kan heel eenvoudig met uw KvK-nummer.

Als de registratie is afgerond, ontvangt de directie van de onderneming binnen twee werkdagen een brief van TenderNed. Hierin zit een activeringscode samen met de naam van de persoon die de organisatie heeft geregistreerd. Het is de verantwoordelijkheid van de directie om deze brief met activeringscode aan deze persoon te overhandigen. Dit is een extra veiligheidscontrole om er zeker van te zijn dat de juiste persoon geautoriseerd wordt om namens de organisatie met TenderNed te werken.

Voordat u de onderneming waarvoor u werkt registreert, is het belangrijk om na te denken over de rollen van de verschillende betrokkenen binnen uw organisatie. De medewerker(s) met alle rechten is (zijn) de 'lokaal beheerder(s)'. Een lokaal beheerder kan organisatiegegevens beheren, collega-lokaal beheerders benoemen en namens de organisatie andere medewerkers uitnodigen op TenderNed. De gebruiker die een onderneming registreert en activeert, wordt automatisch een lokaal beheerder.

Vervolgens is het belangrijk om na te denken over welke rollen andere medewerkers krijgen. Mogen zij bijvoorbeeld vragen aan de aanbestedende dienst opstellen en indienen? Of de uiteindelijke offerte indienen? Hiervoor zijn de rollen van 'Procesleider offerte' en 'Teamlid offerte' beschikbaar (zie factsheet 'Lokaal beheer onderneming' voor een overzicht van de autorisatierollen).

## **Stap 3: Toevoegen medewerkers**

Bent u lokaal beheerder? Dan kunt u medewerkers uitnodigen om zich aan te sluiten bij het account van de onderneming op TenderNed (medewerkers moeten zich wel eerst als gebruiker registreren). U nodigt uw collega's uit aan de hand van hun e-mailadres. De medewerker krijgt een bericht in TenderNed en kan de uitnodiging accepteren. Vervolgens kent de lokaal beheerder de medewerker een autorisatierol toe. Bent u niet gekoppeld aan een organisatie, maar wilt u wel kunnen inschrijven op een aanbesteding? Dan moet u de lokaal beheerder van uw organisatie vragen om u te 'koppelen' aan de organisatie waar u voor werkt.

## **Stap 4: Inrichten organisatie**

Nadat de onderneming is geregistreerd, kan de lokaal beheerder het account van de organisatie verder inrichten. De lokaal beheerder kan het bedrijfsdossier inrichten met standaardbewijsstukken die vaak worden gebruikt bij aanbestedingen. Deze bewijsstukken kunnen bij elke besteding opnieuw worden gebruikt. U hoeft deze informatie dus slechts één keer te uploaden. Bovendien worden veelgevraagde bewijsstukken automatisch gekoppeld aan de criteria van een aanmelding of inschrijving. Door het bedrijfsdossier goed in te richten wordt tijd bespaard bij het aanmelden aan en/of inschrijven op een aanbesteding. Ook kunnen andere vestigingen worden toegevoegd aan de onderneming die is geregistreerd.

# **Aanmelden en/of inschrijven**

## **Stap 5:**

## **Aanmelden en/of inschrijven op een opdracht**

Aanbestedingen waar u zich digitaal voor kunt aanmelden of waar u digitaal op kunt inschrijven zijn op het aankondigingenplatform herkenbaar aan het muis-icoontje. Als u op het aankondigingenplatform een interessante aanbesteding ziet, dan klikt u in de aankondiging op de groene knop 'Toevoegen aan Mijn Aanbestedingen'. De aanbesteding wordt dan toegevoegd aan het overzicht van de aanbestedingen die uw onderneming volgt. Dit overzicht vindt u via de knop 'Mijn aanbestedingen'. Het kan ook zijn dat u van een aanbestedende dienst een uitnodiging ontvangt om deel te nemen aan een onderhandse procedure.

In het overzicht van uw aanbestedingen klikt u op de aanbesteding waarvoor u zich wilt aanmelden of waarop u wilt inschrijven. U komt dan op het dashboard van de aanbesteding. Hier kunt u aan de hand van overzichtelijke stappen werken aan uw inschrijving: u kunt de eisen en criteria beantwoorden, direct vragen stellen aan de aanbestedende dienst (en direct antwoord ontvangen) en ten slotte uw aanmelding of inschrijving indienen. Ook kunt u via het dashboard het team waarmee u aan de aanbesteding werkt aanpassen. Als u met meerdere ondernemingen gezamenlijk inschrijft, kunt u dat in het dashboard aanpassen.

Voordat u daadwerkelijk inschrijft, voert TenderNed een controle uit op alle verplichte velden. Mocht u iets over het hoofd hebben gezien, dan geeft TenderNed u een waarschuwing. Als uw inschrijving gereed is, kunt u de inschrijving indienen bij de aanbestedende dienst. U plaatst uw inschrijving dan in de zogenaamde kluis. Hiervoor ontvangt u van TenderNed een sms-transactiecode op uw mobiele telefoon. Door deze veiligheidscontrole weet het systeem zeker dat de juiste persoon de inschrijving indient. Nadat de code is ingevuld, wordt de inschrijving in de kluis geplaatst. Mocht het nodig zijn, dan kunt u – tot het moment dat de kluis met inschrijvingen sluit – de inschrijving terugtrekken en wijzigen.

Wanneer de aanbesteding wel via TenderNed volledig digitaal wordt doorlopen, maar de groene knop 'Toevoegen aan Mijn Aanbestedingen' niet zichtbaar is, dan is de aanbesteding mogelijk al door een collega toegevoegd. Raadpleeg dan de lokaal beheerder voor een overzicht van alle aanbestedingen die uw onderneming volgt.

#### **Stap 6:**

#### **Terugkoppeling door de aanbestedende dienst**

Wanneer de digitale kluis door de aanbestedende dienst wordt geopend, zal zij de ingediende aanmeldingen/ inschrijvingen beoordelen. Wanneer de termijn voor beoordeling is verstreken, ontvangt u via TenderNed - afhankelijk van de procedure - het bericht of u wel of niet geselecteerd bent voorzien van een motivatie. Ten slotte kunt u het hele dossier archiveren.

# WAT IS VOOR JOU DE ideale aanbesteding?

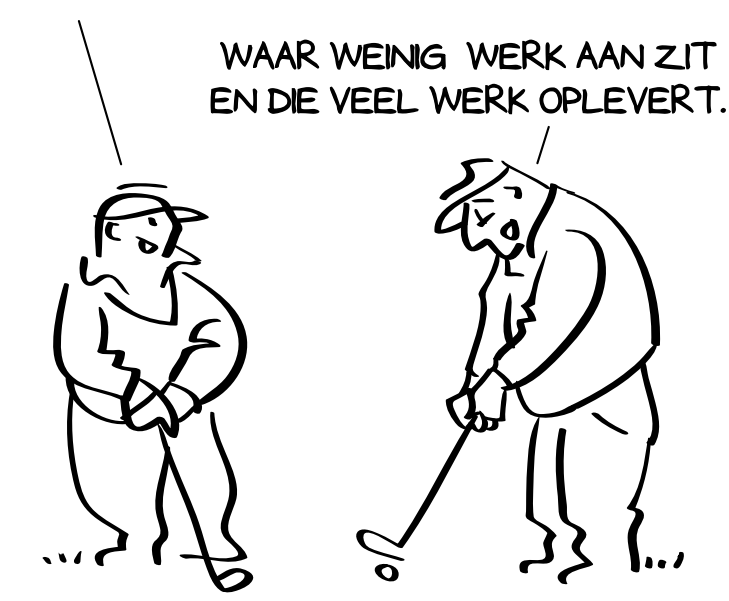

#### **Meer weten?**

Op www.TenderNed.nl vindt u een overzicht van de actuele aankondigingen, nieuws en gebruikersinformatie. Als u nog vragen hebt, kunt u contact opnemen met de servicedesk van TenderNed via 0800-TenderNed (0800-8363376) of via servicedesk@TenderNed.nl.

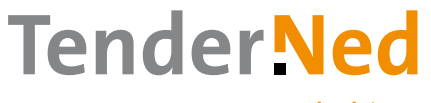

**Marktplein** voor aanbestedingen

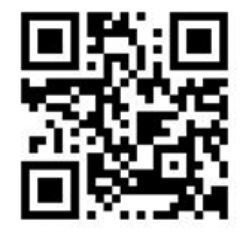